## **ИНСТРУКЦИЯ ДЛЯ РЕГИСТРАЦИИ НА БЕСПЛАТНУЮ ПРОГРАММУ ПРОФЕССИОНАЛЬНОЙ ПЕРЕПОДГОТОВКИ «НАСТАВНИК В УСЛОВИЯХ ЦИФРОВОЙ ЭКОНОМИКИ»**

Уважаемый слушатель! Вашему вниманию представляется инструкция для регистрации на программу профессиональной переподготовки. В случае возникновения затруднения в процессе регистрации, Вы можете получить консультацию по телефону:

+ 7 (927) 328-37-26 Игорь Юрьевич

**1.** Перейдите по ссылке: <https://kurl.ru/akzdJ>

 Откроется карточка программы «Наставник в условиях цифровой экономики». Нажмите кнопку **«Подать заявку»** (Рис 1.)**.**

## Обновлено: 03.05.2023 Форма обучения Очно-заочное с использованием Кто может принять участие в программе дистанционных технологий • Граждане в возрасте 50 лет и старше Организатор • Женщины, находящиеся в отпуске по уходу за ребенком до достижения им ГБОУ ВО «Башкирская академия возраста 3 лет государственной службы и • Женщины, не состоящие в трудовых отношениях и имеющие детей дошкольного возраста в возрасте от 0 до 7 лет включительно Башкортостан» (БАГСУ) • Безработные граждане, зарегистрированные в органах службы занятости • Молодежь до 35 лет включительно, относящаяся к категории граждан, которые Deruou находятся под риском увольнения (планируемые к увольнению в связи с Республика Башкортостан ликвидацией организации либо прекращением деятельности индивидуальным предпринимателем, сокращением численности или штата работников Подать заявку организации, индивидуального предпринимателя и возможным расторжением трудовых договоров) • Молодежь до 35 лет включительно, относящаяся к категории граждан, которые с даты выдачи им документа об образовании и (или) о квалификации не являются занятыми в соответствии с законодательством о занятости населения в течение 4 месяцев и более • Граждане Украины и лица без гражданства, постоянно проживающие на территории Украины, которые получили удостоверение беженца или свидетельство о предоставлении временного убежища на территории Российской Федерации • Женщины, находящиеся в отпуске по уходу за ребенком до достижения им возраста 3 лет • Лица предпенсионного возраста • Молодежь до 35 лет включительно, относящаяся к категории граждан, которые не имеют среднего профессионального или высшего образования и не обучаются по образовательным программам среднего профессионального или высшего образования (в случае обучения по основным программам профессионального обучения) • Работники, находящиеся под риском увольнения, включая введение режима неполного рабочего времени, простой, временную приостановку работ, предоставление отпусков без сохранения заработной платы, проведение мероприятий по высвобождению работников • Молодежь до 35 лет включительно, относящаяся к категории граждан, которые завершают обучение по образовательным программам среднего профессионального или высшего образования в текущем календарном году (за исключением получивших грант на обучение или обучающихся по договорам о целевом обучении), обратившиеся в органы службы занятости, для которых

отсутствует подходящая работа по получаемой профессии (специальности) • Молодежь до 35 лет включительно, относящаяся к категории граждан, которые с даты окончания военной службы по призыву не являются занятыми в соответствии с законодательством о занятости населения в течение 4 месяцев и более

управления при Главе Республики

Рисунок 1.

**2.** После нажатия кнопки **«Подать заявку»**, система перенаправит Вас на страницу входа портала «Госуслуги». На новой открывшейся странице, нажмите кнопку **«Войти через портал «Госуслуги»** (Рис 2.)

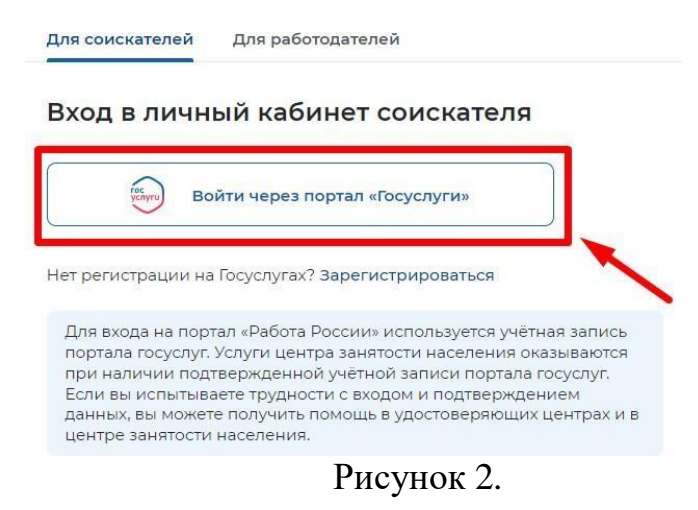

**3.** Введите Ваши данные для авторизации: это телефон, почта или СНИЛС и Пароль от Госуслуг и нажмите кнопку **«Войти»** (Рис 3.)

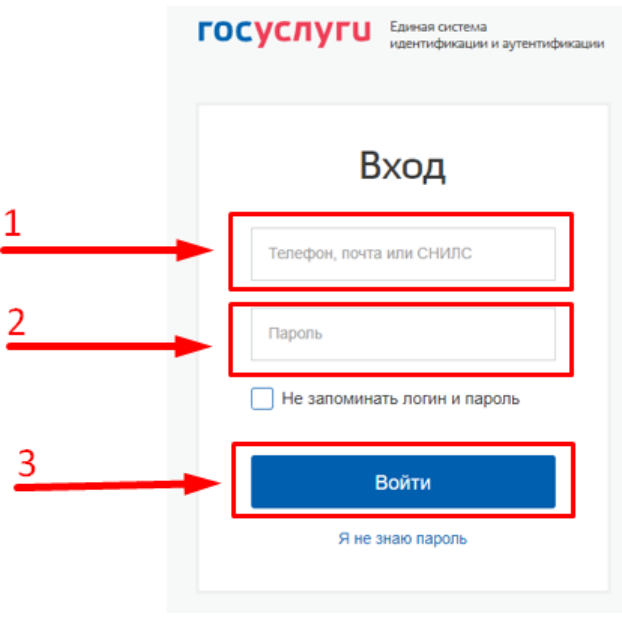

Рисунок 3.

4. Откроется страница **«Подача заявки».** Если страница не открывается обновите страницу или повторно нажмите кнопку «Подать заявку»**.**

Заполните карточку заявления: выберите регион по месту жительства, населенный пункт по месту жительства (при наличии), укажите квалификациюпо профессии, уровень образования и выберите *правильную* категорию участника (Рис 4.)

Рекомендуется указывать дополнительный номер телефона и e-mail. Это важно, если информация о способе связи с портала Госуслуги не является актуальной.

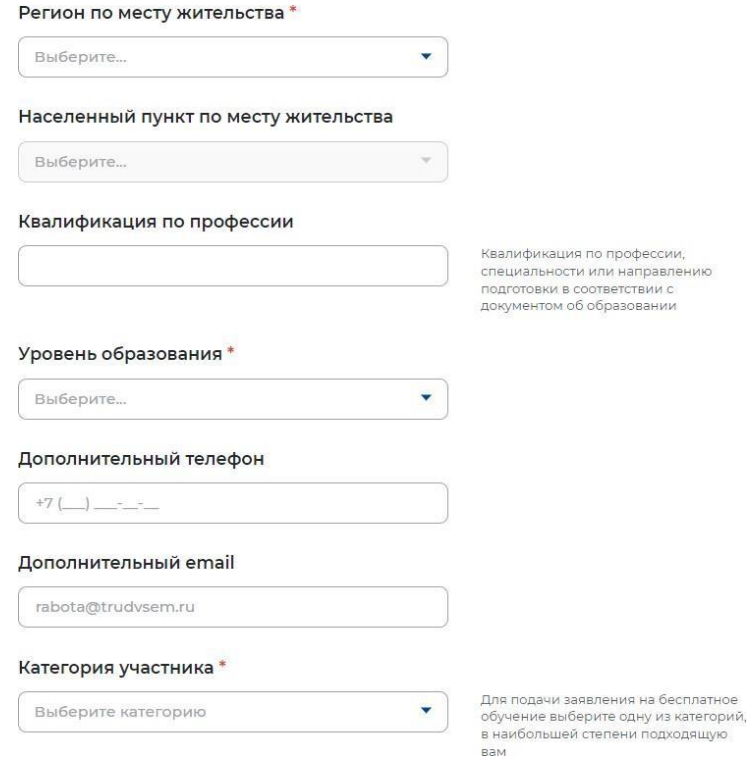

Рисунок 4.

 **5.** Выберите место оказания услуги.

Выберите Центр занятости населения, в который вам необходимо будет предоставить документы, подтверждающие категорию. **Внимание:** после подтверждения заявки вам необходимо **в течение в 3 рабочих дней** обратиться в Центр занятости населения, который вы выберете в данномразделе. Если вы не обратитесь в Центр занятости населения в установленный срок, ваша заявка будет аннулирована и придется проходить процедуру отзыва заявки (Рис 5.)

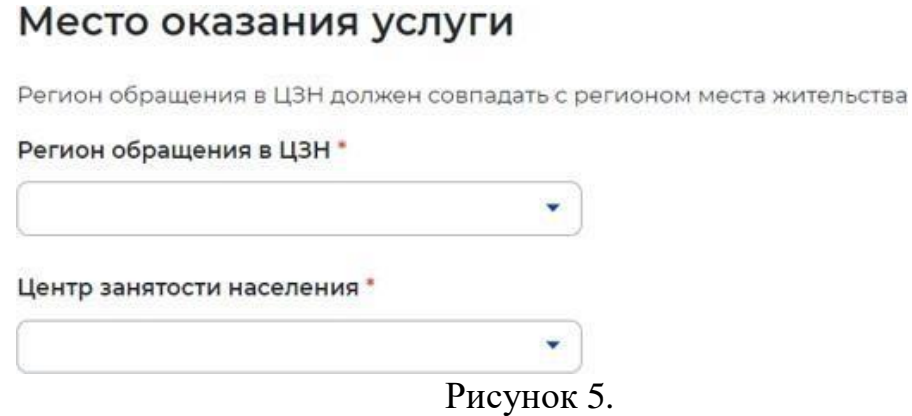

**6.** Убедитесь, что образовательная программа называется **«Наставник в условиях цифровой экономики»**.

Выберите форму обучения **«Очно-заочное с использованием дистанционных технологий» (Рис 6.)**

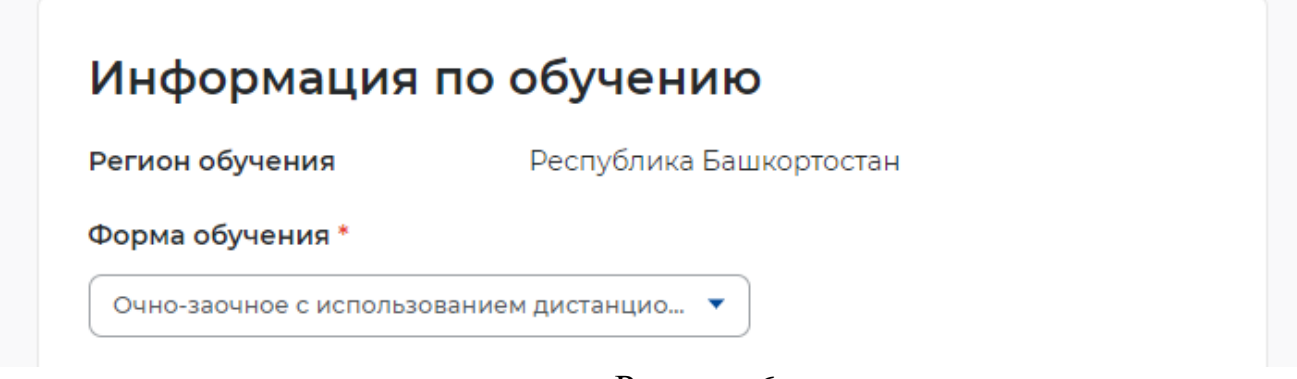

Рисунок 6.

**7.** Поставьте галочки напротив строк о согласии обработки персональных данных и нажмите кнопку **«Отправить заявку»** (Рис 7.)

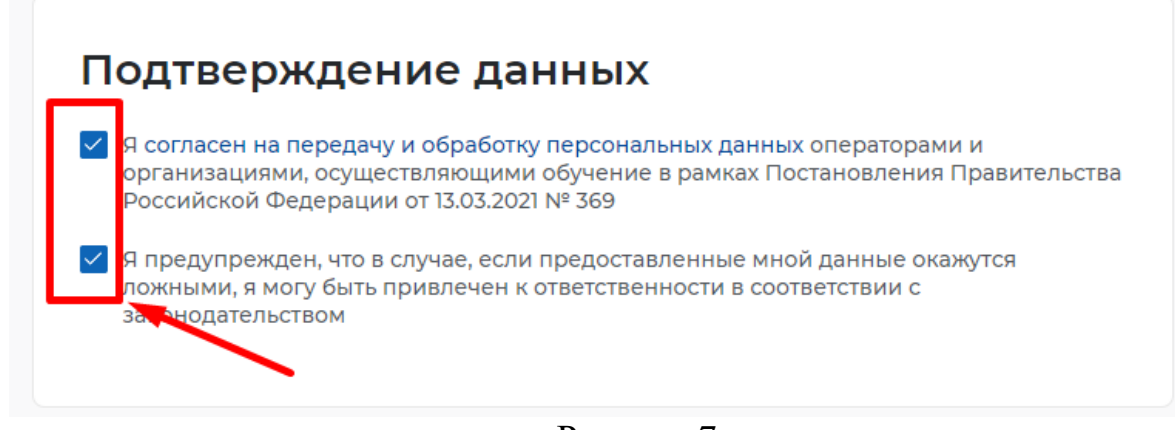

Рисунок 7.

**8.** Откроется новое окно с уведомлением: «Спасибо, ваша заявка принята! Ваша заявка была успешно принята, ей присвоен статус «Подана». Ожидайте изменения статуса заявки. При изменении статуса вам придет уведомление на электронную почту и в личный кабинет».

Нажмите кнопку **«Отлично»** (Рис 8.).

## Спасибо, ваша заявка принята!

Ваша заявка была успешно принята, ей присвоен статус "Подана". Ожидайте изменения статуса заявки. При изменении статуса вам придет уведомление на электронную почту и в личный кабинет.

Отлично

Рисунок 8.